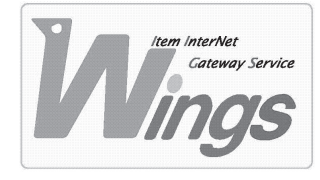

**メール設定方法のご案内**

Windows XP 「Outlook Express 6」編

### **① ご契約時にお渡しした「登録証」をご用意ください。**

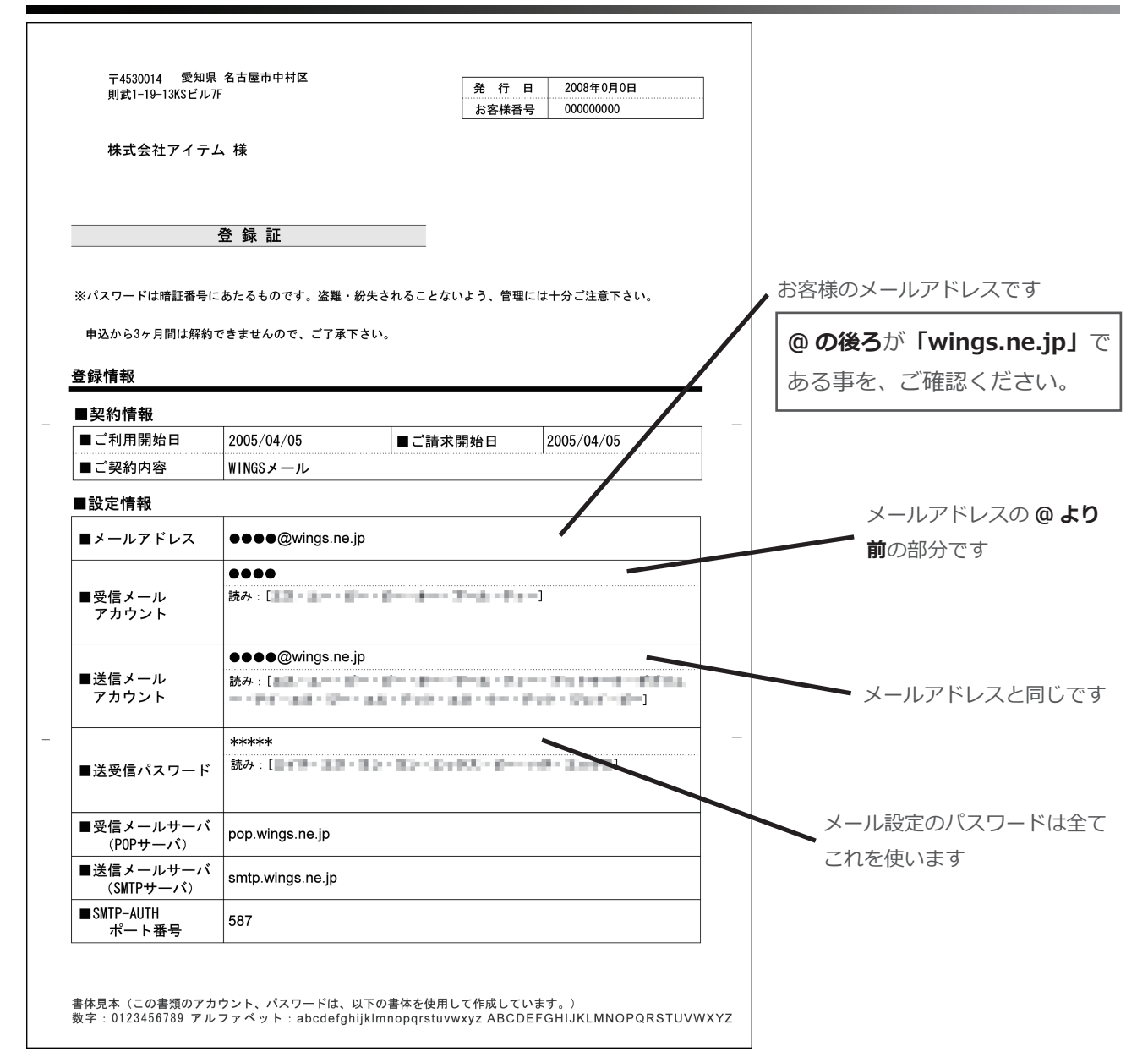

## **② 「Outlook Express」を起動してください。**

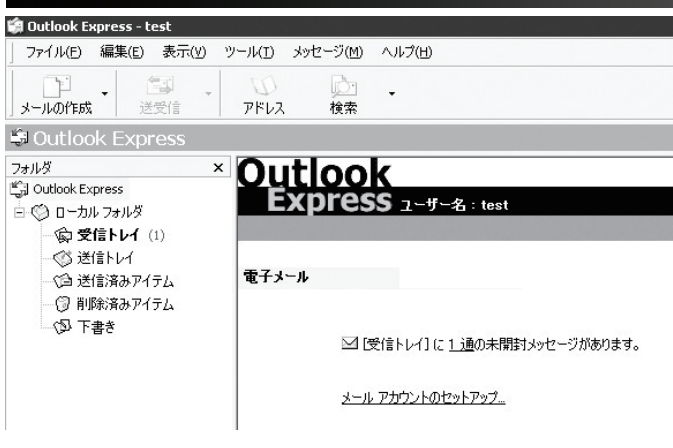

### **③ 「ツール」を選択し、「アカウント」をクリックしてください。**

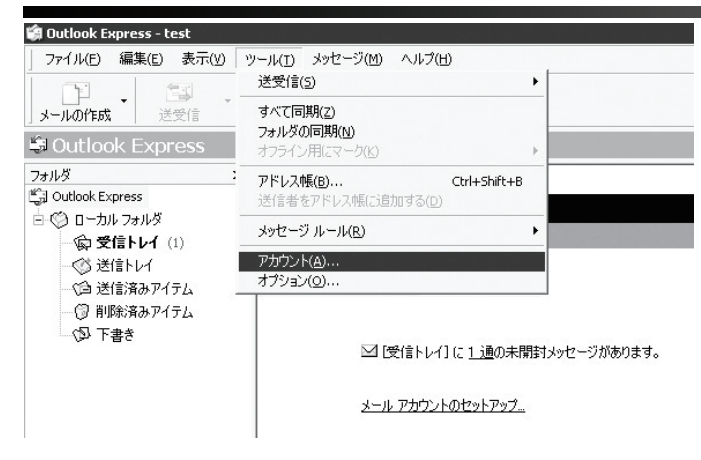

### **④ 新たにウィンドウが開きます。「追加」を選択し、「メール」をクリックしてください。**

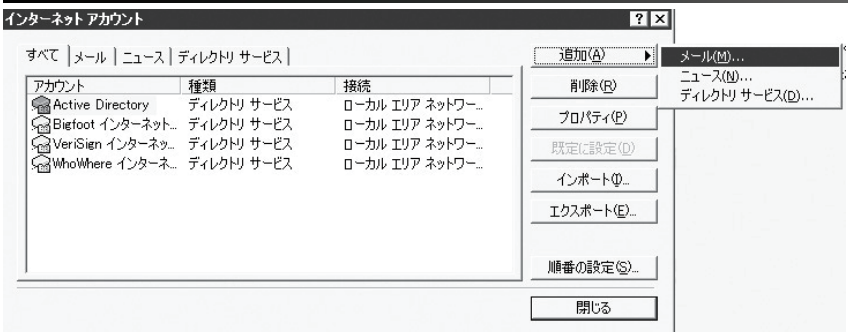

### **⑤ 更にウィンドウが開きます。「表示名」を入力し、「次へ」をクリックしてください。**

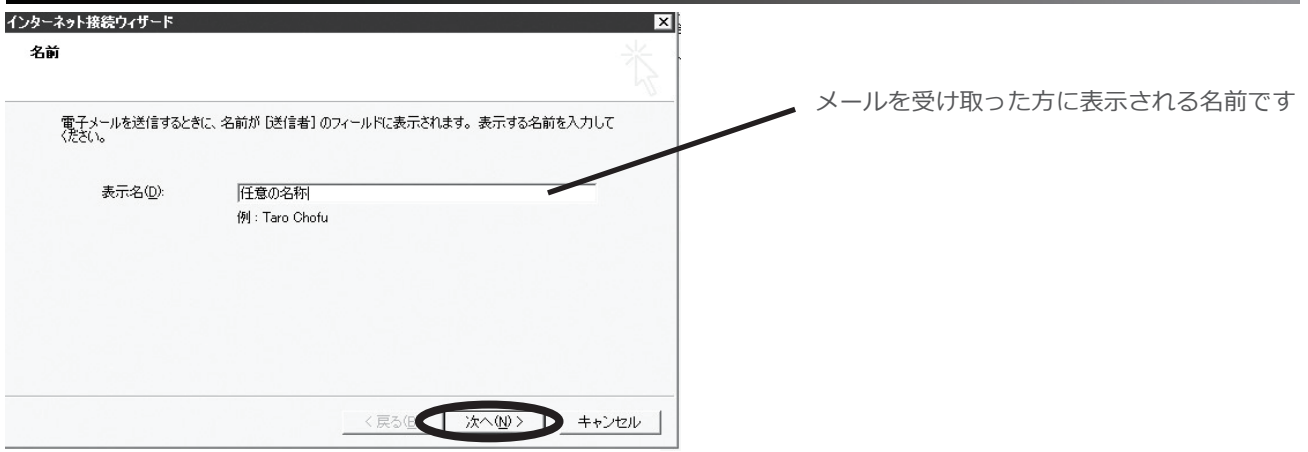

# **⑥ 「電子メールアドレス」を入力し、「次へ」をクリックしてください。**

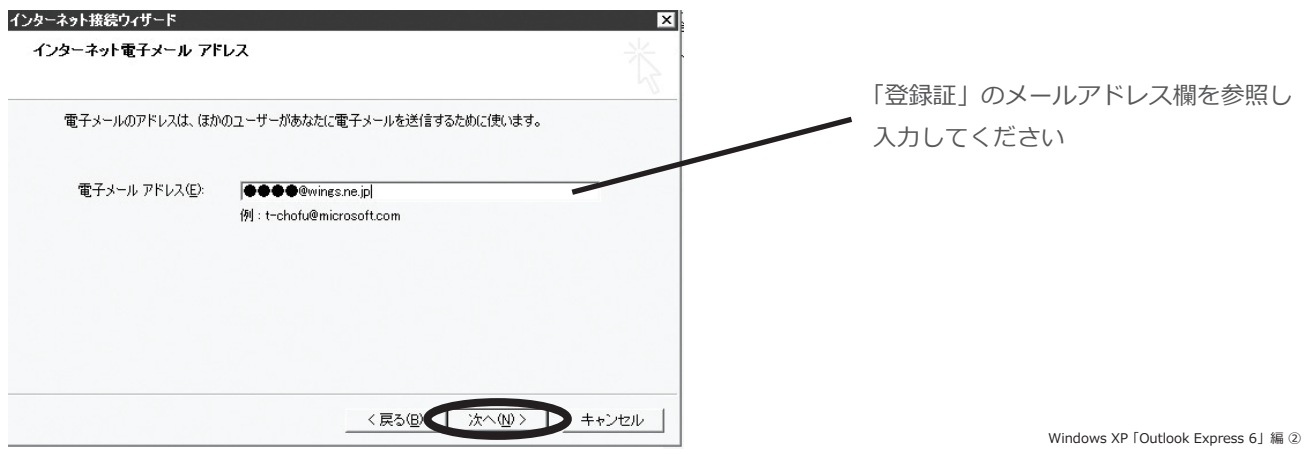

## **⑦ 次の通り入力し、「次へ」をクリックしてください。**

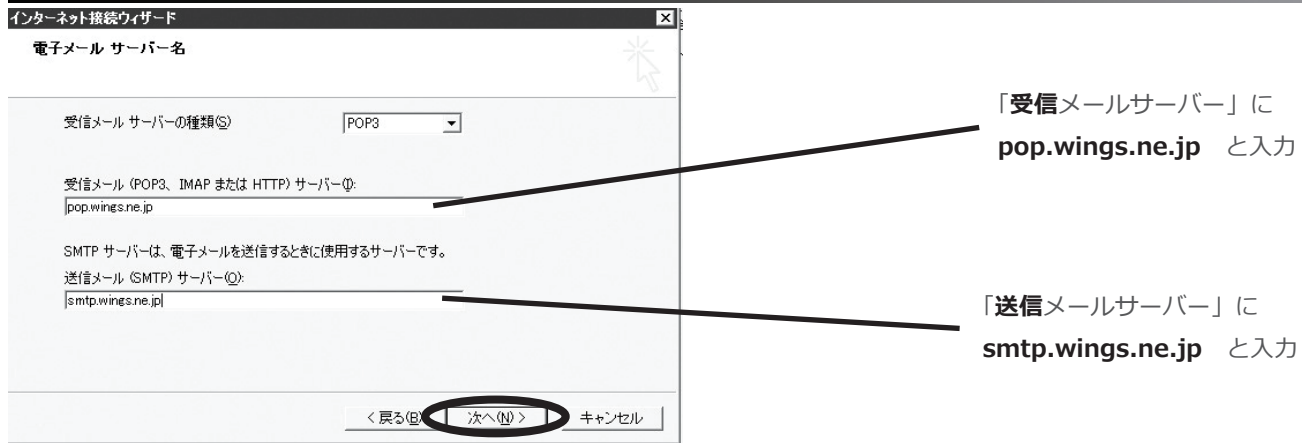

# **⑧ 「アカウント名」と「パスワード」を入力し、「次へ」をクリックしてください。**

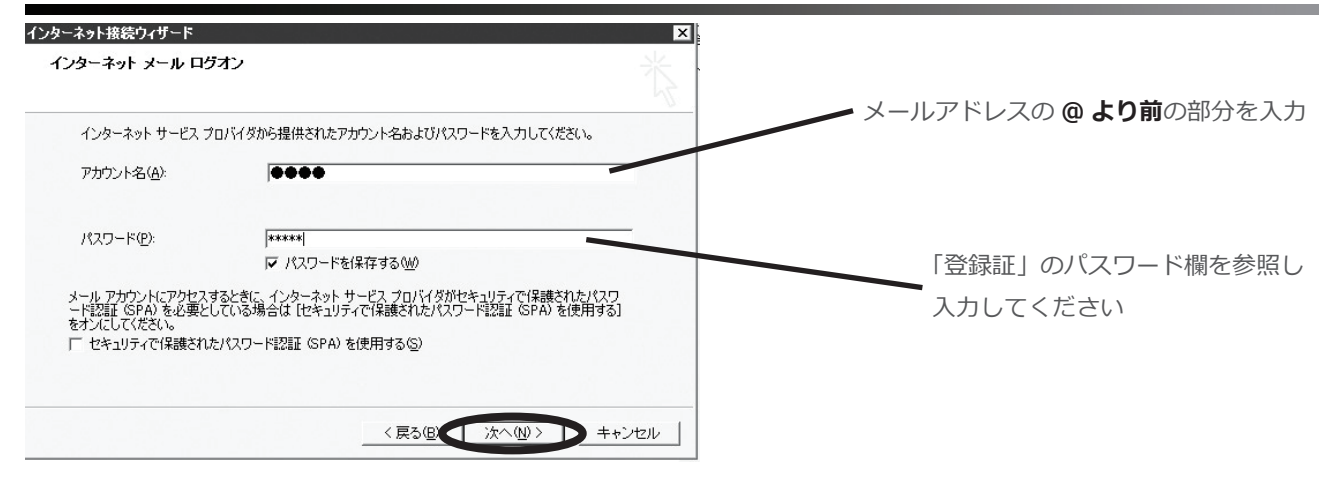

### **⑨ 設定完了の表示を確認し、「完了」をクリックしてください。**

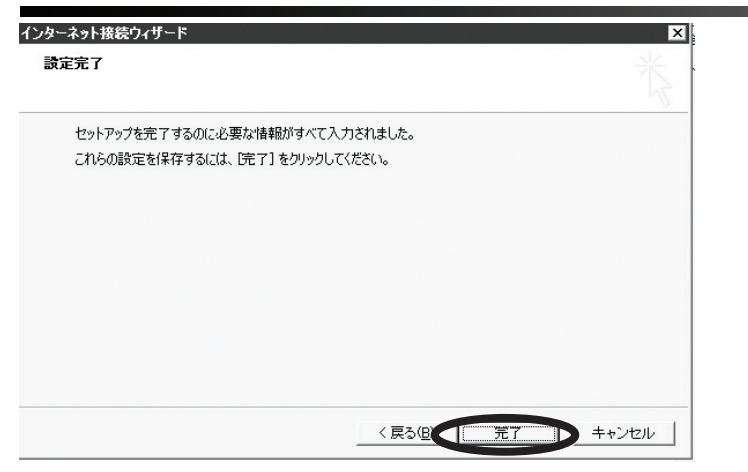

### **⑩ 作成したアカウントを確認したら、「プロパティ」をクリックしてください。**

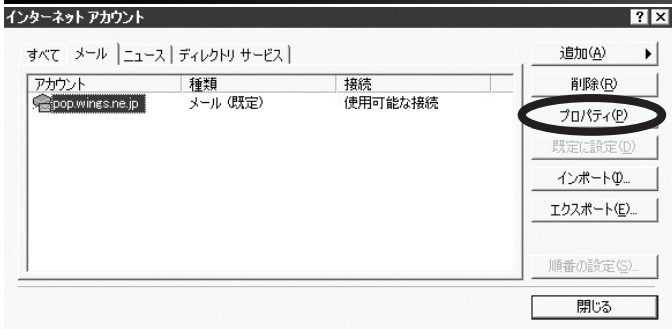

**⑪ 新たにウィンドウが開いたら「サーバー」を選択し、次の通りに入力してください。**

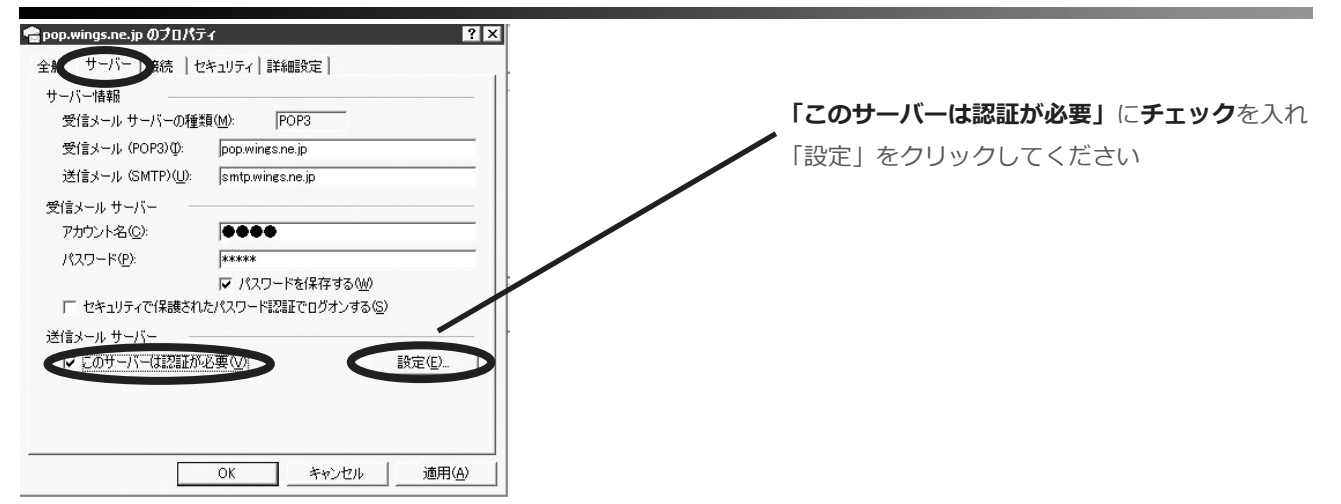

#### **⑫ 新たにウィンドウが開きますので、次の通りに入力してください。**

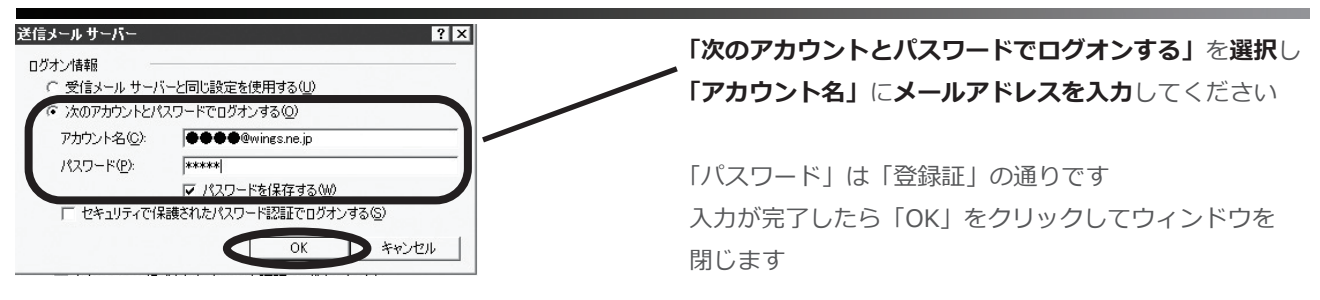

### **⑬ 「詳細設定」を選択し、次の通りに入力してください。**

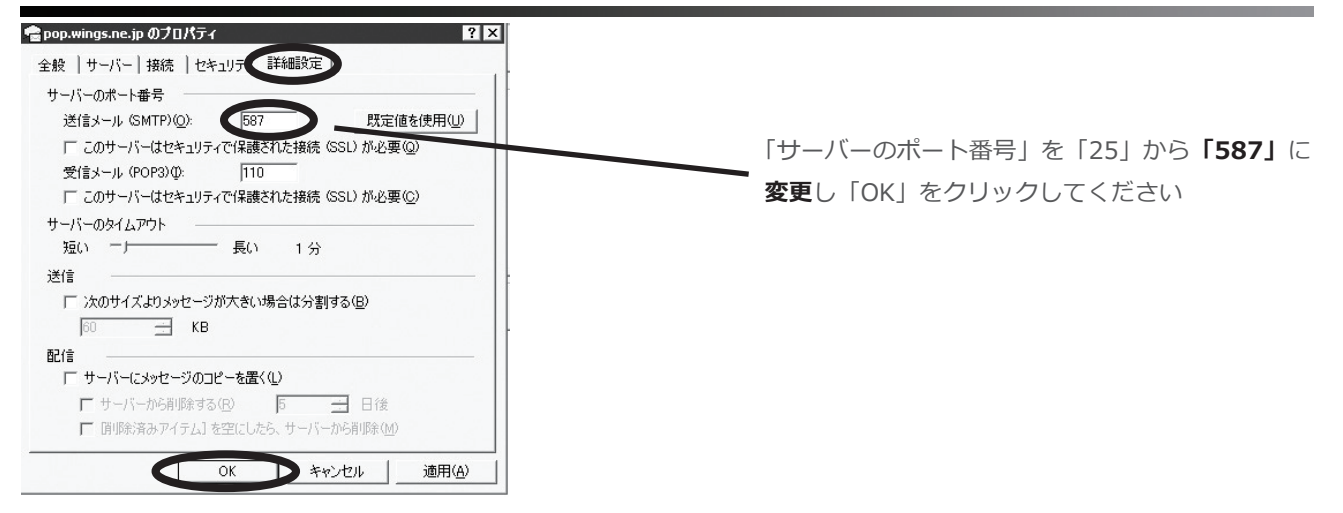

## **⑭ 「閉じる」をクリックしてください。**

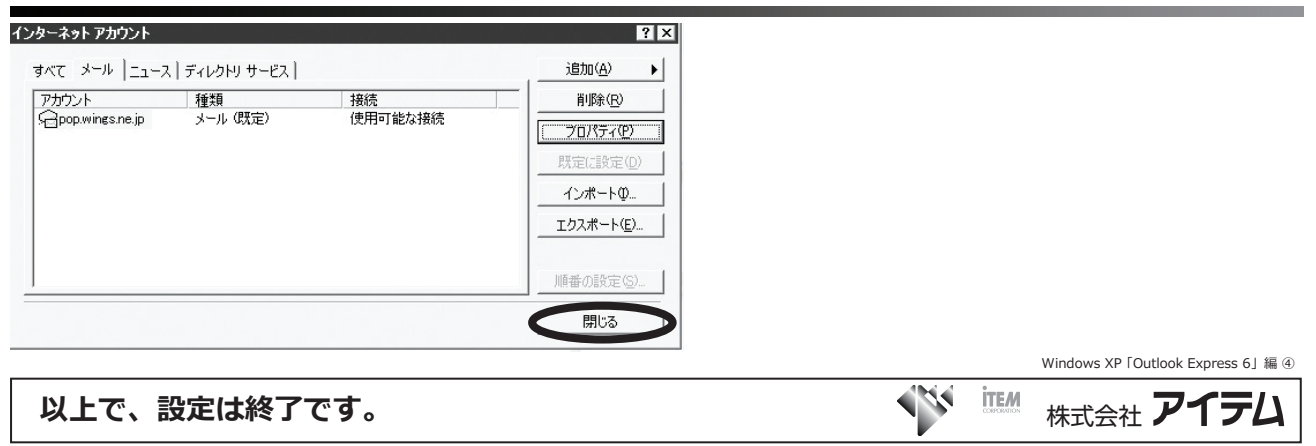